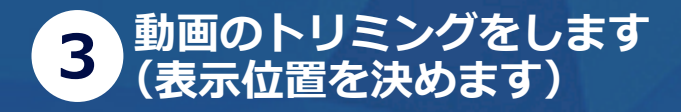

動画を PiPit-VISION に表示する枠が表示 されます。表示枠は左右自由に動かせます。 また動画もピンチイン・ピンチアウトで、 拡大縮小できます。

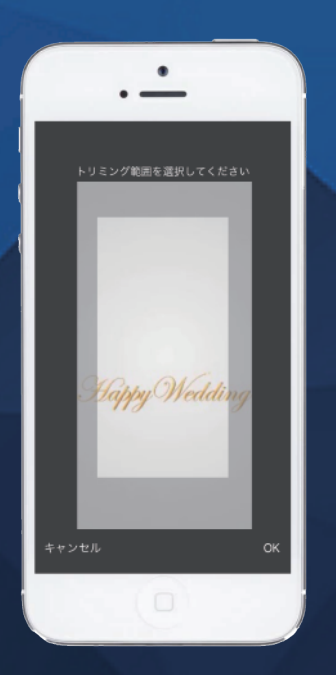

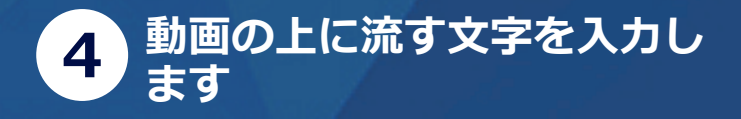

動画の上に流したい文章は、メッセージと いう項目に入力します。文字は大・中・小 からサイズを選ぶことができ、文字を流す 場所も上・中・下と選ぶことができます。 文字の色も文字の縁取りの色も選ぶことが できます。

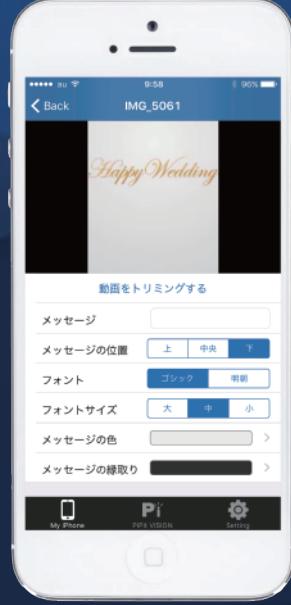

5) **動画を送信します**

動画を送るをタップし、送りたい動画を選択 します。選択すると決定ボタンが表示される のでタップすると動画が送信されます。 (複数選択して同時送信も可能です)

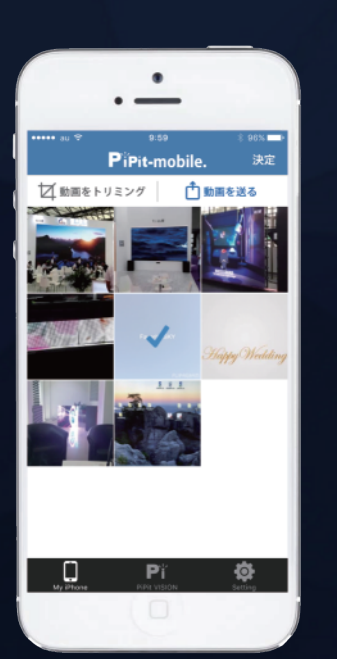

## **6 PiPit-VISION に送信された 動画の整理ができます**

画面下中央のアイコンをタップすると PiPit-VISION の中を見ることができます。 ファイル名順に表示されるのでファイル名 の変更や削除することも可能です。

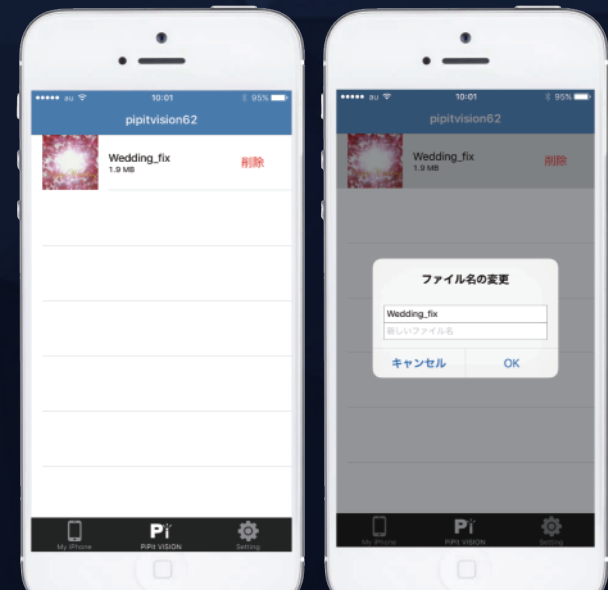